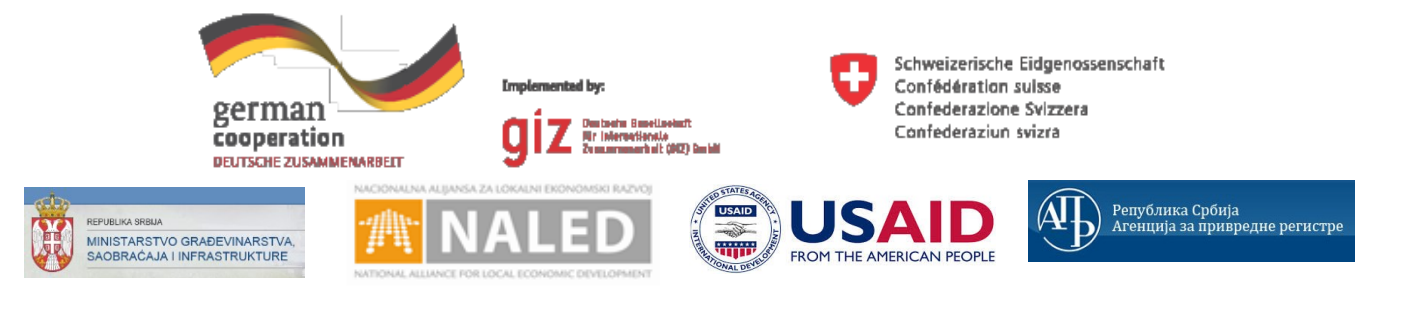

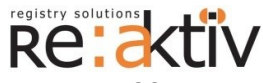

**РЕ-АКТИВ ДОО** Франклин Рузвелт 43А, 1000 Скопље, Македонија Тел.: +389 2 3109191 Факс: +389 2 3220152 МБ: 6159559 ПИБ: МК4030006611118 [www.реактив.цом.мк](http://www.reaktiv.com.mk/)

**РЕАКТИВ КОНСАЛТИНГ ДОО** Деспота Стефана 42/3/5, 11000 Београд **ДИНАМИК КОНСАЛТИНГ ДОО** 12. Македонска бригаде 82б, Скопље, Македонија Тел. +389 2 3216 330 Факс.: +389 2 3216 332 [цонтацт@дyнамиц.цом.мк](mailto:contact@dynamic.com.mk)

**COMTRADE SYSTEM INTEGRATION ЦОМТРАДЕ СYСТЕМ ИНТЕГРАТИОН Д.О.О**  Савски насип 7, 11070 Београд Тел: +381 11 2015600 Факс: +381 11 201 5626 МБ: 17335847 ПИБ: 100181280

[www.цомтраде.цом](http://www.comtrade.com/)

# Корисничко упутство – Руководилац надлежног органа

*Пројектовање, развој и тестирање софтверске апликација за подршку поступку спровођења обједињене процедуре за издавање грађевинских дозвола, е-Пермит, обука кључних корисника (тренера) и пружање услуга одржавања Агенцији за привредне регистре (АПР)*

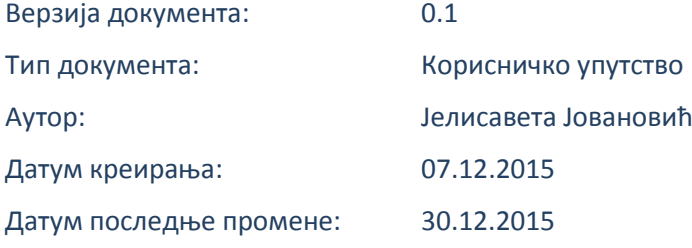

Пројектовање, развој и тестирање софтверске апликација за подршку поступку спровођења обједињене процедуре за издавање грађевинских дозвола, е-Пермит, обука кључних корисника (тренера) и пружање услуга одржавања Агенцији за привредне регистре (АПР)

## **ИСТОРИЈА ДОКУМЕНТА**

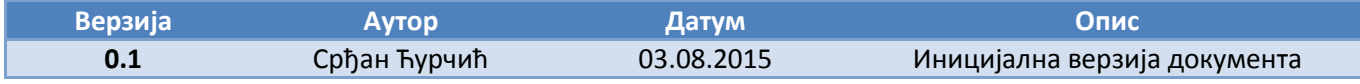

## **КОРИШЋЕНИ ТЕРМИНИ**

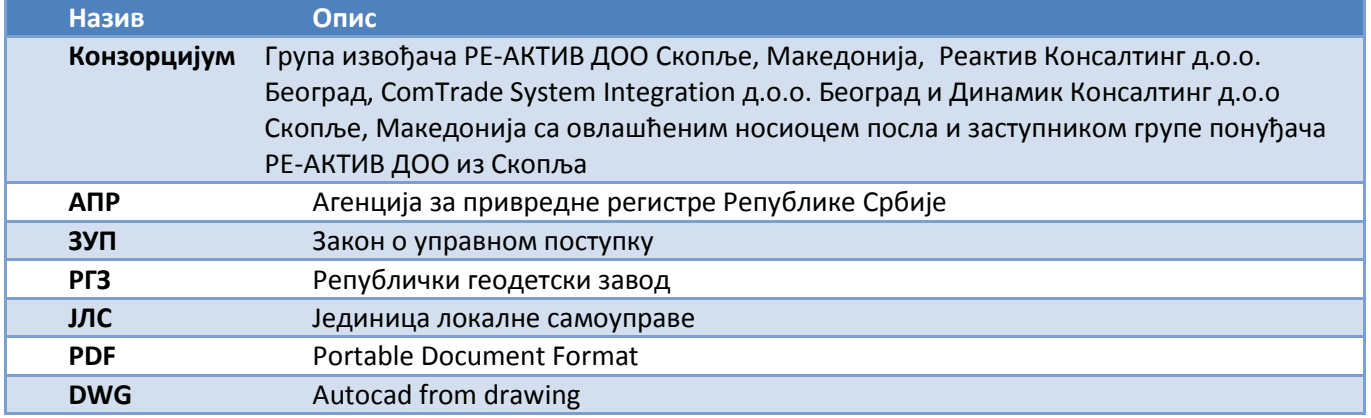

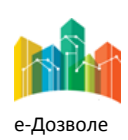

Пројектовање, развој и тестирање софтверске апликација за подршку поступку спровођења обједињене процедуре за издавање грађевинских дозвола, е-Пермит, обука кључних корисника (тренера) и пружање услуга одржавања Агенцији за привредне регистре (АПР)

# **САДРЖАЈ**

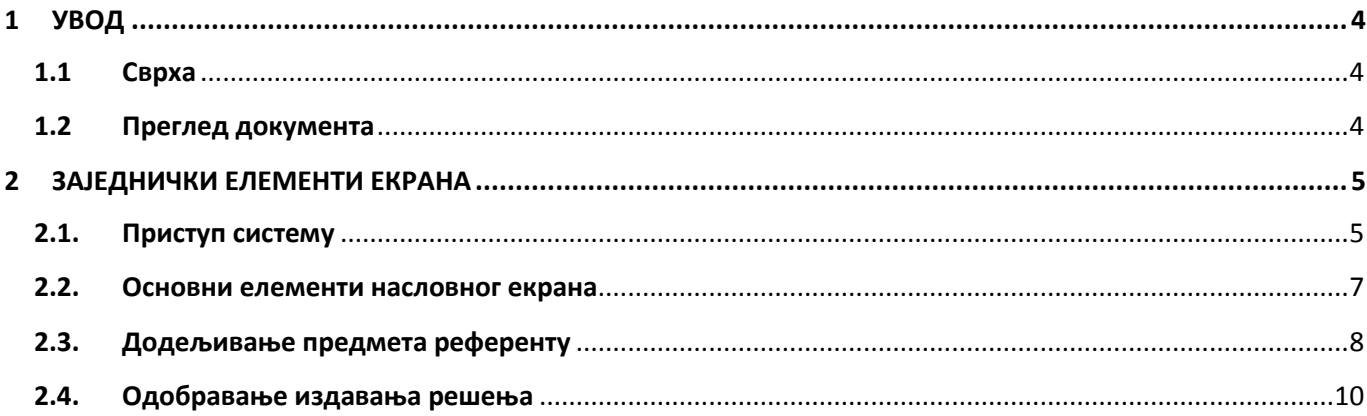

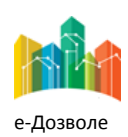

Пројектовање, развој и тестирање софтверске апликација за подршку поступку спровођења обједињене процедуре за издавање грађевинских дозвола, е-Пермит, обука кључних корисника (тренера) и пружање услуга одржавања Агенцији за привредне регистре (АПР)

# <span id="page-3-0"></span>**1 УВОД**

Ова секција документа **Корисничко упутство – Руководилац надлежног органа** процеса обједињене процедуре издавања грађевинских дозвола пружа преглед самог документа. У њој је описана сврха документа и дат је преглед документа у циљу лакшег разумевања остатка садржаја.

# <span id="page-3-1"></span>**1.1 Сврха**

Овај документ представља поглед на кључне функционалне елементе апликативног система за подршку обједињеној процедури.

Овај документ (у даљем тексту Корисничко упутство) има за циљ да помогне приликом коришћења апликације за подршку свим учесницима у поступку спровођења обједињене процедуре за издавање грађевинских дозвола.

Као такав део представља један од елемената материјала за обуку у оквиру пројекта Пројектовање, развој и тестирање софтверске апликација за подршку поступку спровођења обједињене процедуре за издавање грађевинских дозвола, е-Пермит, обука кључних корисника (тренера) и пружање услуга одржавања Агенцији за привредне регистре (АПР).

Основна сврха овог материјала је да представи (опише) кључне функционалне елементе е-Пермит система, у циљу ефикасног коришћење самог система.

Стога, овај документ појашњава кораке у обједињеној процедури као и све процесе са потпроцесима, токовима и активностима који ће се спроводити, на основу улога учесника у систему и њихових задатака.

Апликација за кориснике са улогом руководилац надлежног органа захтева обухвата рад са целим сетом активности које се примењују у свакодневном раду подносиоца захтева у оквиру поступка обједињене процедуре

Корисничко упутство обухвата све функционалности које обавља корисник са улогом руководилац надлежног органа.

# <span id="page-3-2"></span>**1.2 Преглед документа**

Документ је кроз пример екранских интеракција и описа функционалности система подељен у следеће секције:

- Заједничке елементе екрана
- Специфичне елементе апликације карактеристичне за активности корисника са улогом руководиоца надлежног органа

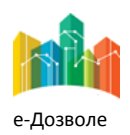

Пројектовање, развој и тестирање софтверске апликација за подршку поступку спровођења обједињене процедуре за издавање грађевинских дозвола, е-Пермит, обука кључних корисника (тренера) и пружање услуга одржавања Агенцији за привредне регистре (АПР)

# <span id="page-4-0"></span>**2 ЗАЈЕДНИЧКИ ЕЛЕМЕНТИ ЕКРАНА**

У наставку су описани заједнички елементи функционалности система е-Пермит система корисника са улогом Руководиоца надлежног органа.

# <span id="page-4-1"></span>**2.1. Приступ систему**

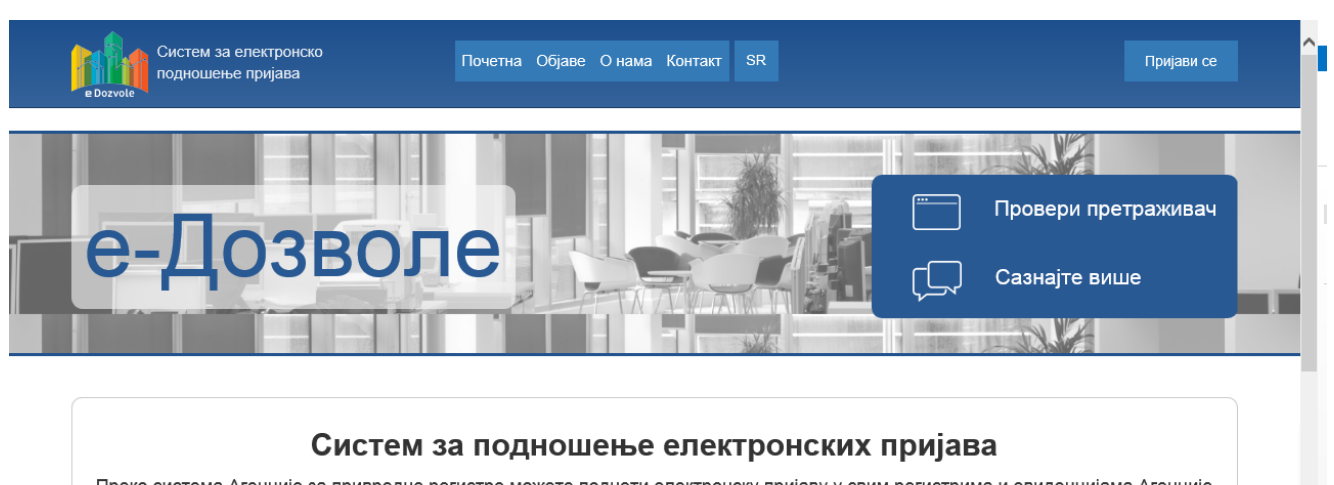

Преко система Агенције за привредне регистре можете поднети електронску пријаву у свим регистрима и евиденцијама Агенције које су омогућене као електронске услуге.

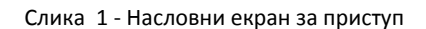

Систему се приступа из претраживача, у чију се адресу уноси локација централизованог система.

Поред информативног садржаја на насловној страни, централни елемент је тастер (поље) **Пријави се**, преко кога се приступа самом систему обједињене процедуре.

Пријављивање се врши преко централног, обједињеног система, за управљање приступом апликативним системима у АПР, који има и функције доделе налога (пре свега за подносиоце, односно апликанте), односно управљања заборављеним лозинкама.

Сама екранска интеракција за приступ систему, приказана је на следећој слици.

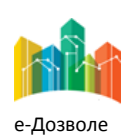

Пројектовање, развој и тестирање софтверске апликација за подршку поступку спровођења обједињене процедуре за издавање грађевинских дозвола, е-Пермит, обука кључних корисника (тренера) и пружање услуга одржавања Агенцији за привредне регистре (АПР)

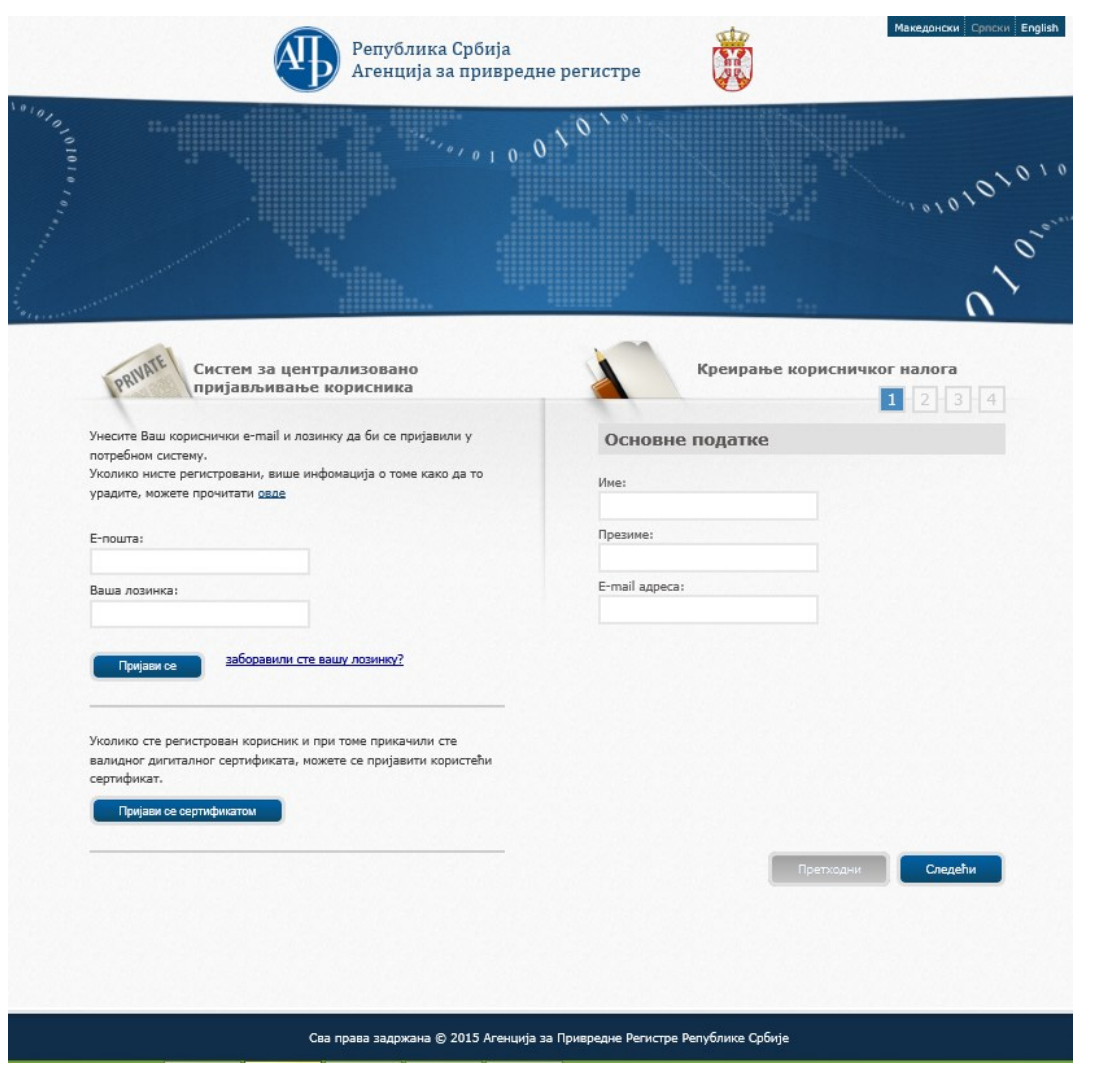

Слика 2 – Форма за логоваље на систем

Потребно је унети адресу електронске поште и лозинку, и избором опције **пријависе од приступа се** систему.

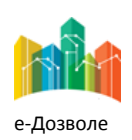

Пројектовање, развој и тестирање софтверске апликација за подршку поступку спровођења обједињене процедуре за издавање грађевинских дозвола, е-Пермит, обука кључних корисника (тренера) и пружање услуга одржавања Агенцији за привредне регистре (АПР)

## <span id="page-6-0"></span>**2.2. Основни елементи насловног екрана**

Пријављени корисник приступа привилегованом делу система, који има изглед као на следећој слици.

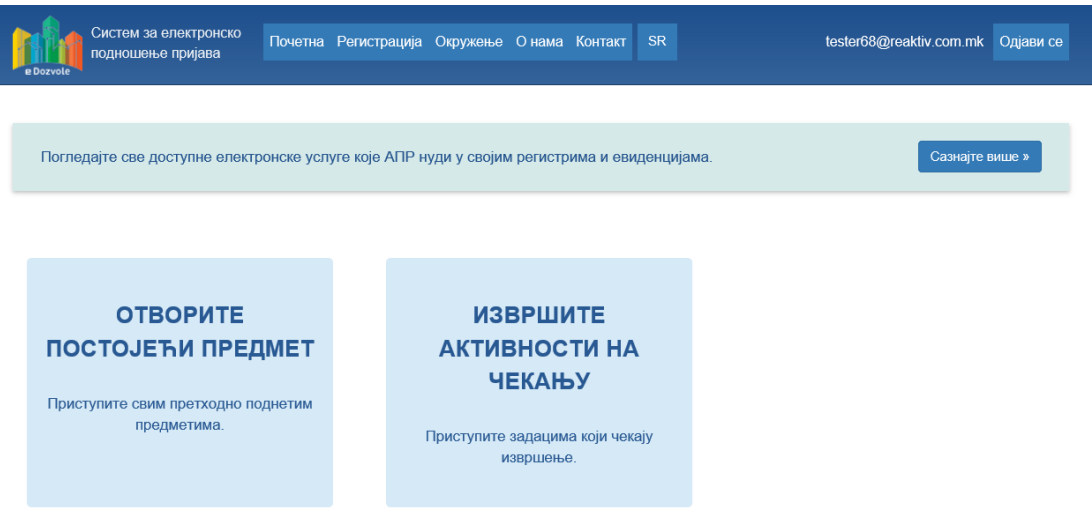

Слика 3 – Функционалности руководиоца

Након логовања у систем могуће је изабрати једну од следеће две понуђене опције:

- Отворите постојеће предмете
- Извршите активности на чекању

Избором опције **Отворите постојеће предмете** отварају се сви предмети без обзира у ком се статусу налазе. Избором опције **Извршите активности на чекању**, отварају се све активности које је потребно извршити ,односно све оно што је додељено и што чека на извршење.

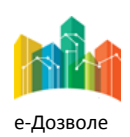

Пројектовање, развој и тестирање софтверске апликација за подршку поступку спровођења обједињене процедуре за издавање грађевинских дозвола, е-Пермит, обука кључних корисника (тренера) и пружање услуга одржавања Агенцији за привредне регистре (АПР)

## <span id="page-7-0"></span>**2.3. Додељивање предмета референту**

За увид у детаље предмета потребно је селектовати предмет, а затим кликнути на дугме  $\Box$  Преглед које се налази врху странице. Преглед приложених докумената уз захтев могуће је извршити кликом на дугме након чега се отвара нови екран у оквиру већ постојећег, док се преглед досијеа врши кликом на

Власник предмета,односно особа којој је предмет додељен и која треба да га обради може се прегледати

преласком мишем преко иконице , која је плаве боје уколико је предмет већ додељен. Уколико предмет

нема обрађивача тј. није додељен иконица ће бити сива

| Преглед                    | Обрада<br>۵  | • Додели<br>Започни подпроцедуру                                | <b>• Преузми</b>       |                    |                                   |   |    |   |
|----------------------------|--------------|-----------------------------------------------------------------|------------------------|--------------------|-----------------------------------|---|----|---|
| Регистарски<br><b>6poj</b> | Заводни број | Тип                                                             | ▼ Датум<br>почетка     | Датум<br>завршетка | Статус                            |   |    |   |
| ROP-KR-674-<br>LOC-1/2015  |              | Издавање локацијских<br>услова                                  | 05.12.2015<br>22:05:12 |                    | Захтев послат<br>надлежном органу | л | O  | ≣ |
| ROP-KR-673-<br>LOC-1/2015  | 733737       | Издавање локацијских<br>услова                                  | 05.12.2015<br>03:42:45 |                    | Поступак у току                   |   | O  | E |
| ROP-KR-671-<br>CPI-1/2015  |              | Издавање<br>грађевинске дозволе                                 | 04.12.2015<br>08:47:08 |                    | Захтев послат<br>надлежном органу |   | O) | ≣ |
| ROP-KR-670-<br>HLU-1/2015  |              | Издавање локацијских<br>услова на основу<br>усаглашеног захтева | 03.12.2015<br>21:43:12 |                    | Поступак у току                   |   | Œ  | E |

Слика 4 – Преглед активности на чекању

Након проналажења и селектовања предмета, потребно је доделити га референту који ће тај предмет и • Додели обрађивати. Додељивање се може извршити на два начина. Први начин кликом на дугме

,односно други кликом на иконицу . У оба случаја се након клика отвара прозор за избор референта надлежног органа коме је предмет могуће доделити.

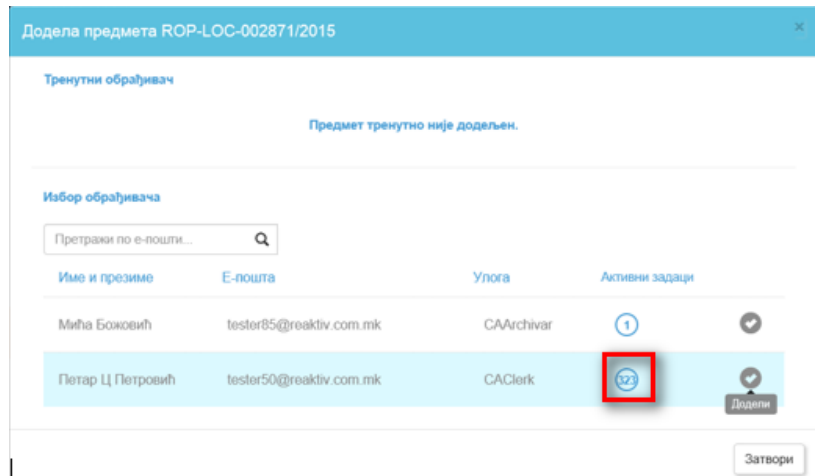

Слика 5- Додељивање предмета референту надлежног органа

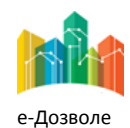

Пројектовање, развој и тестирање софтверске апликација за подршку поступку спровођења обједињене процедуре за издавање грађевинских дозвола, е-Пермит, обука кључних корисника (тренера) и пружање услуга одржавања Агенцији за привредне регистре (АПР)

На претходној слици (слика 5) број који је уоквирен представља број предмета које референту надлежног

обрађује. Након додељивања предмета кликом на предмет је додељен изабраном референту. Кликом

на дугме  $\vert$  Затвори  $\vert$ , затвара се прозор намењен за доделу и приказује се екран на коме се налазе сви предмети. Након што је предмет додељен он у листи предмета изгледа овако:

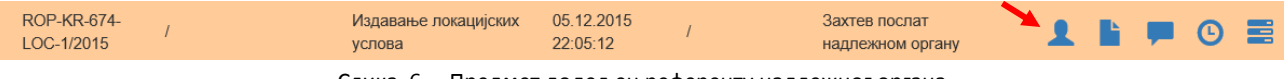

Слика 6 – Предмет додељен референту надлежног органа

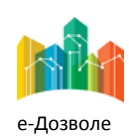

Пројектовање, развој и тестирање софтверске апликација за подршку поступку спровођења обједињене процедуре за издавање грађевинских дозвола, е-Пермит, обука кључних корисника (тренера) и пружање услуга одржавања Агенцији за привредне регистре (АПР)

## <span id="page-9-0"></span>**2.4. Одобравање издавања решења**

Након што је референт надлежног органа послао предмет на одобравање, потребно је отворити **Активности на чекању** и пронаћи предмет. Предмет сада има статус *Надлежни орган- Припремљен документ послат руководиоцу* (као на слици 7)*.* 

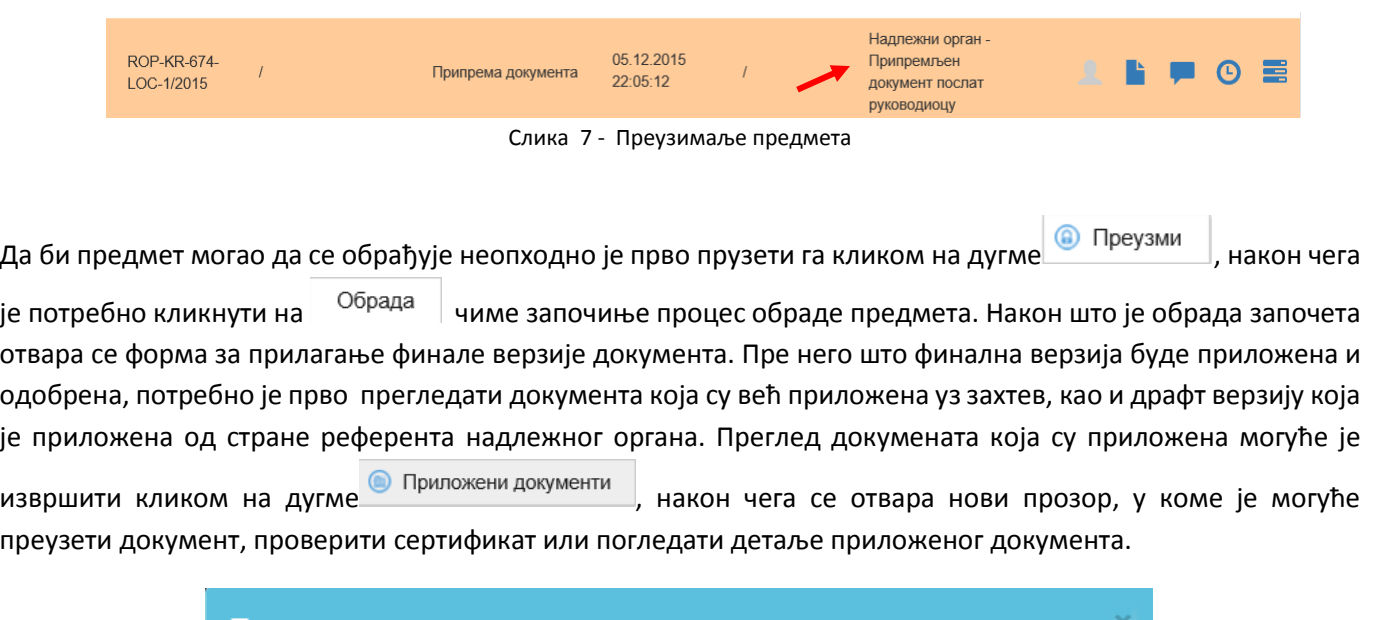

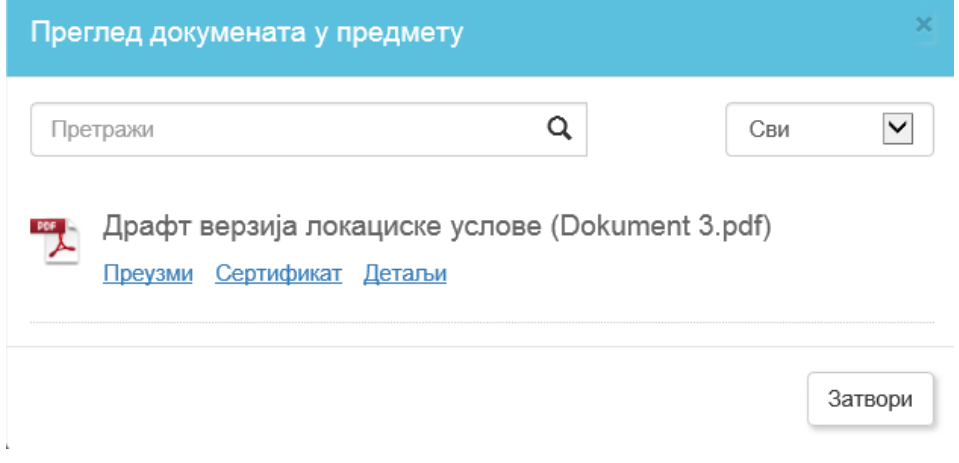

Слика 8 – Преглед приложених докумената

У случају да драфт верзија која је припремљена од стране референта надлежног органа непотпуна или је потребно урадити одређене измене, могуће је вратити предмет референту на дораду или исправку кликом

на дугме Врати на корекцију

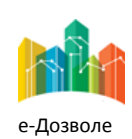

Пројектовање, развој и тестирање софтверске апликација за подршку поступку спровођења обједињене процедуре за издавање грађевинских дозвола, е-Пермит, обука кључних корисника (тренера) и пружање услуга одржавања Агенцији за привредне регистре (АПР)

С друге стране, уколико је драфт верзија исправна потребно је преузети драфт верзију, дигитално је потписати, односно оверити документ дигиталним потписом, након чега се тај документ прилаже као финална верзија и одобрава издавање кликом на дугме .

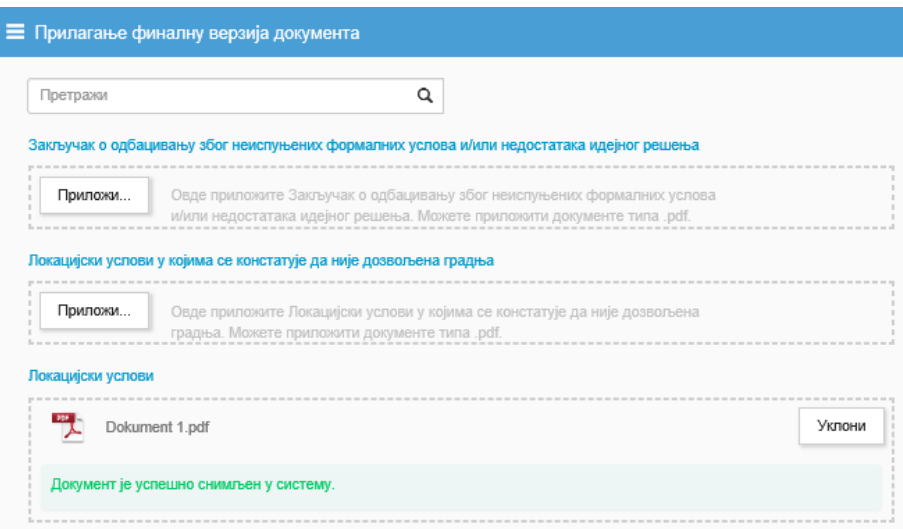

Слика 9 – Прилагање финалне верзије решења

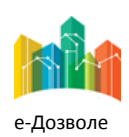